## March 16, 201

## Change Your IP in Less Than 1 Minute

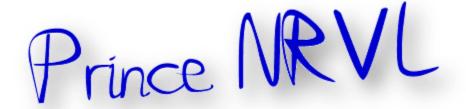

## How To: Change Your IP in Less Than 1 Minute

- 1. Click on "Start" in the bottom left hand corner of screen
- 2. Click on "Run"
- 3. Type in "command" and hit ok

You should now be at an MSDOS prompt screen.

- 4. Type "ipconfig /release" just like that, and hit "enter"
- 5. Type "exit" and leave the prompt
- 6. Right-click on "Network Places" or "My Network Places" on your desktop.
- 7. Click on "properties"

You should now be on a screen with something titled "Local Area Connection", or something close to that, and, if you have a network hooked up, all of your other networks.

8. Right click on "Local Area Connection" and click "properties"

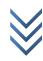

- 9. Double-click on the "Internet Protocol (TCP/IP)" from the list under the "General" tab
- 10. Click on "Use the following IP address" under the "General" tab
- 11. Create an IP address (It doesn't matter what it is. I just type 1 and 2 until i fill the area up).
- 12. Press "Tab" and it should automatically fill in the "Subnet Mask" section with default numbers.
- 13. Hit the "Ok" button here
- 14. Hit the "Ok" button again

You should now be back to the "Local Area Connection" screen.

- 15. Right-click back on "Local Area Connection" and go to properties again.
- 16. Go back to the "TCP/IP" settings
- 17. This time, select "Obtain an IP address automatically"

tongue.gif 18. Hit "Ok"

- 19. Hit "Ok" again
- 20. You now have a new IP address

With a little practice, you can easily get this process down to 15 seconds.

## P.S:

This only changes your dynamic IP address, not your ISP/IP address. If you plan on hacking a website with this trick be extremely careful, because if they try a little, they can trace it back

Thanksi

A Prince NRVL presentation.

Neo Reconia Sys © − 2010. All Rights Reserved.

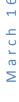

<sup>&</sup>lt;sup>1</sup>Thanks to original creator.